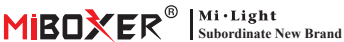

#### AC SCR-Dimmer (Zigbee 3.0 + 2.4G + Push) Modell Nr: TRI-C17R

## **Inhalt**

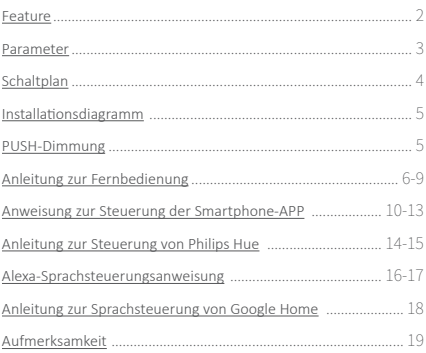

# <span id="page-1-0"></span>**1. Feature**

Benötigen Sie kein Signalkabel und ändern Sie das ursprüngliche Kabellayout nicht, es ist sehr einfach und kostengünstig zu installieren. Das Mini-Erscheinungsbild passt für EU/USA-Standard-Anschlussdosen. Breite Anwendung für einfarbige Triac-LED-Leuchten, Glühlampen, Halogenlampen.

- Zibgge 3.0-Standardprotokoll
- Smartphone-APP-Steuerung(müssen zigbee 3.0 Gateway kaufen)
- 2,4 G RF-Funkfernbedienung
- Push-Dimm-Funk�on
- Phase-Cut-Technologie mit Hinterkante
- 0~100% stufenloses Dimmen und flimmerfrei
- Einstellungsfunk�on für die niedrigste Helligkeit
- Eingebauter Temperaturerfassungsschalter, Überherz-/Ladeschutz
- Automa�sche Sendefunk�on, unbegrenzte Steuerreichweite
- Der Schraubverbinder ist zuverlässig und einfach zu installieren
- ●An�-Feuer-PC-Shell ist mehr Sicherheit

Verschiedene Steuerungslösung:

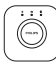

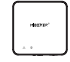

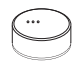

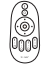

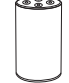

Amazon Echo Plus

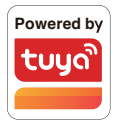

Philips Hue

MiBoxer

IKEA Zigbee Gateway TRÅDFRI

2.4GHz Remote

## <span id="page-2-0"></span>**2. Parameter**

Modell Nr: TRI-C1ZR

Eingangsspannung: 100-240V~ 50/60Hz

Ausgangsspannung: 100-240V~

Ausgangsstrom(max): 1.36A

Ausgangsleistung: 150W @110V; 300W @220V

Dimmmethode: Zigbee 3.0 + 2.4G + Push

Arbeitstemperatur: -10~40°C

Zigbee-Steuerungsabstand: 100m (offener bereich)

2.4 G RF-Steuerungsabstand: 30m

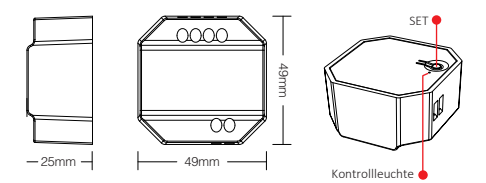

⸺3⸺

# <span id="page-3-0"></span>**3. Schaltplan**

Eingang: AC100~240V

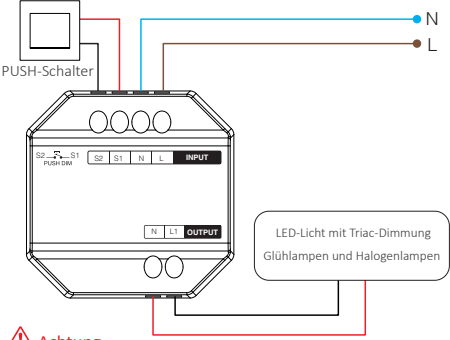

# Achtung

Bitte überprüfen und stellen Sie sicher, dass alle Kabel richtig angeschlossen sind, bevor Sie es einschalten, da der Dimmer sonst leicht beschädigt werden kann.

## Der "Breaker-Modus" wird aktiviert oder **heruntergefahren**

Achtung: Die Dimmfunktion ist nutzlos und der Dimmer unterstützt nur EIN/AUS, sobald dieser Modus ak�viert ist

Schalte ein: Drücken Sie kurz "SET" 5 Mal schnell, der Modus wurde aktiviert, sobald die Anzeige 3 Mal schnell blinkt

Schalte aus: Drücken Sie kurz "SET" 5 Mal schnell, der Modus wurde heruntergefahren, sobald die Anzeige 3 Mal langsam blinkt

 $-4$ 

APP EIN/AUS, [Siehe Seite 13](#page-12-0)

# <span id="page-4-0"></span>**4. Installationsdiagramm**

Unterstützung nach stehender Anschlussdose

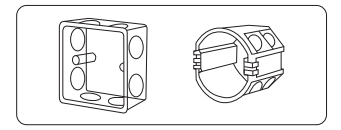

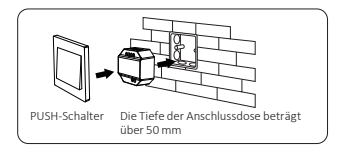

# **5. PUSH-Dimmung**

#### **Drücken Sie kurz den PUSH-Schalter:**

Licht ein-/ausschalten

#### **PUSH-Schalter lange drücken:**

- Helligkeit stufenlos dimmen.
- Halten Sie Ihren Finger lange gedrückt und lassen Sie ihn wieder los. Wiederholen Sie dann das lange Drücken, um die Helligkeit zu erhöhen oder zu verringern.
- Bi�e drücken Sie den Schalter 20 Sekunden lang, bis alle Lichter die gleiche Helligkeit mit 100 % haben, wenn Mul�dimmer mit dem gleichen Selbstrückstellschalter verbunden waren. Die Anzahl der Dimmer, die mit dem gleichen Rückstellschalter verbunden sind, darf nicht mehr als 25 Stück betragen, das Verbindungskabel des Rückstellschalters darf nicht länger als 20 m sein.

⸺5⸺

# <span id="page-5-0"></span>**6. Anleitung zur Fernbedienung**

## **6.1. Link remote**

#### Für K1-Fernbedienung

- 1). Lerncode
	- Weg 1: Drücken Sie einmal kurz "SET", die Anzeige platzt
	- Weg 2: Dimmer 10 Sekunden ausschalten und wieder einschalten
	- Weg 3: Drücken Sie kurz den Druckschalter, um das Licht eingeschaltet zu lassen
- 2). Drücken Sie "SET" 3 Mal innerhalb von 3 Sekunden, der Verknüpfungscode ist fertig. sobald das Licht 3 Mal langsam blinkt

# SET Kontrollleuchte

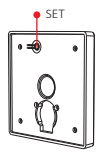

#### Für andere Fernbedienung

- 1). Lerncode
- 2). Drücken Sie "| " eine beliebige " [on] "-Taste in Gruppenzonen 3 Mal innerhalb von 3 Sekunden, der Verknüpfungscode ist fertig, sobald das Licht 3 Mal langsam blinkt

— $6$ 

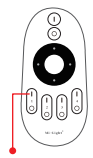

Schalten Sie die Lich�aste ein

## **6.2. Verbindung mit Fernbedienung au�eben**

#### Für K1-Fernbedienung

- 1). Lerncode
- 2). Drücken Sie "SET" 5 Mal innerhalb von 3 Sekunden, die Verbindung wird aufgehoben, sobald das Licht 10 Mal schnell blinkt

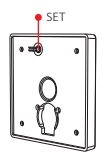

#### Für andere Fernbedienung

- 1). Lerncode
- 2). Drücken Sie " | " auf eine beliebige " [on]" -Taste in den Gruppenzonen innerhalb von 3 Sekunden 5 Mal, Die Verknüpfung wird aufgehoben, sobald das Licht 10 Mal schnell blinkt

 $--7$ 

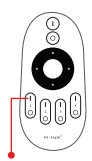

Schaltfläche Verknüpfen / Schaltfläche Verknüpfung aufheben

# **6.3. Kompa�ble Fernbedienung (separat erhältlich)**

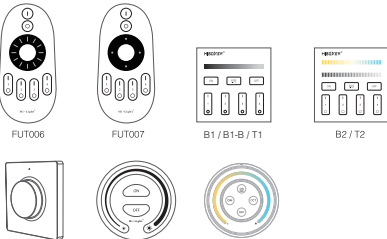

K1/K1-B FUT087/FUT087-B S1-B/S1-W/

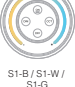

## **6.4. Stellen Sie die Mindesthelligkeit mit der Fernbedienung ein**

Dieses Element sollte vor der Einstellung zuerst mit der Fernbedienung gekoppelt werden.

#### Für K1-Fernbedienung

- 1). Halten Sie "SET" 3 Sekunden lang gedrückt, bis das Licht einmal blinkt und die Anzeige in den Blinkstatus übergeht
- 2). Drücken Sie kurz "SET", um 10 Arten von Helligkeit zu erhalten:3 %. 5 %, 7 %, 9 %, 12 %, 17 %, 22 %, 28 %, 34 %, 40 %
- 3). Drücken Sie kurz den Drehknopf, um die Einstellung zu bestätigen, oder warten Sie 10 Sekunden, bis die automatische Bestätigung erfolgt. Das Licht stellt die Helligkeit wieder auf die vorherige Stufe ein.

 $-8$ 

#### Für andere Fernbedienung

- 1). Drücken Sie lange die Taste " or " auf der Fernbedienung oder die Taste "O" auf der Zone, bis das Licht einmal blinkt und die Anzeige in den Blinkstatus wechselt
- 2). Drücken Sie kurz die Taste " OFF)" auf der Fernbedienung oder die Taste " O" auf der Zone, um 10 verschiedene Helligkeiten einzustellen (3 %, 5 %, 7 %, 9 %, 12 %, 17 %, 22 %, 28 %, 34 %, 40%)

Drücken Sie kurz eine beliebige Taste außer "OFF", um die Einstellung zu bestätigen, oder warten Sie 10 Sekunden, bis die automatische Bestätigung erfolgt. Das Licht wird wieder auf die vorherige Helligkeit eingestellt

Achtung: Die Master-OFF-Taste kann die niedrigste Helligkeit für alle angeschlossenen Dimmer einstellen

# **6.5. Automa�sche Übertragung**

Ein licht kann die Signale von der Fernbedienung innerhalb von 30m an einen anderen licht übertragen. Solange sich innerhalb von 30m ein licht befindet, kann die Reichweite der Fernbedienung unbegrenzt sein.

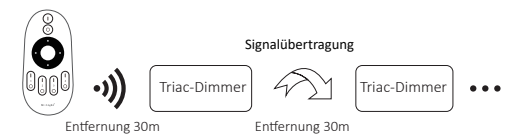

Achtung: Alle Dimmer müssen mit derselben Fernbedienung verbunden sein

⸺9⸺

## <span id="page-9-0"></span>**7. Anweisung zur Steuerung der Smartphone-APP**

Zigbee 3.0 zur "TUYA Smart" App hinzugefügt (bitte lesen Sie die Anleitung des Zigbee 3.0 Gateways)

### **7.1. Pairing-Netzwerk**

- 1). Mit Netzteil verbinden
- 2). Kopplungsnetzwerk (Achtung: Werkseinstellung ist Kopplungsnetzwerk) Weg 1: Drücken Sie "SET" etwa 3 Sekunden lang, bis die Anzeige schnell blinkt. Weg 2: Drücken Sie den Druckschalter 10 Sekunden lang, während das Licht ausgeschaltet ist (Achtung: muss mit dem Druckschalter verdrahtet werden).
- 3). Öffnen Sie die "TUYA Smart"-APP, um auf das Zigbee-Gateway zu klicken, und klicken Sie dann auf "Add sub device".
- 4). Klicken Sie auf "Indicator is flashing quickly".
- 5). Unterstützt APP-Dimmen oder Gruppensteuerung usw., sobald es erfolgreich hinzugefügt wurde.

 $-10$ 

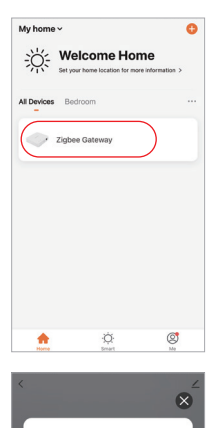

#### Ensure device is in pairing mode (LED is blinking)

If the LED is not blinking, please reset the device, here are some common ways to reset:

> Sensor Power on, then hold the RESET button for 5 sec

Socket Power on, then hold the RESET button for 5 sec

Light Source Power On, then Turn OFF-ON-OFF-ON

See more ways to reset your device>

icator is flashing quickly

 $+$  Add subdevice

 $-11-$ 

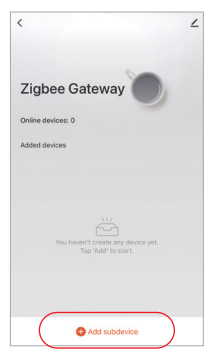

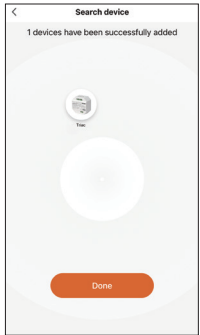

## 7.2. App auf niedrigste Helligkeit eingestellt

Das Licht ist ausgeschaltet, sobald die Helligkeit auf 1% gedimmt ist, bitte erhöhen Sie die niedrigste Helligkeit

 $-12-$ 

#### Weg einstellen:

- 1). Klicken Sie in der APP auf "Einstellungen".
- 2). Schieben Sie den Beleg, um die Einstellung zu beenden.

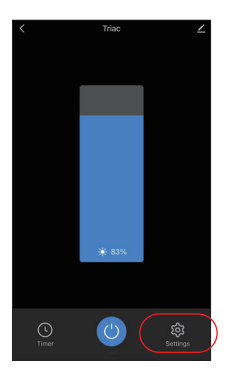

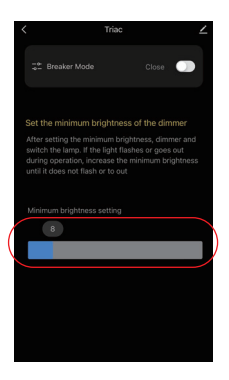

# <span id="page-12-0"></span>**7.3. Breaker-Modus (EIN/AUS)**

Achtung: Die Dimmfunktion ist nutzlos und der Dimmer unterstützt nur EIN/AUS, sobald dieser Modus ak�viert ist

 $-13$ 

#### Weg einstellen:

- 1). Klicken Sie in der APP auf "Settings".
- 2). Klicken Sie auf die Schaltfläche auf der rechten Seite von "Breaker Mode"

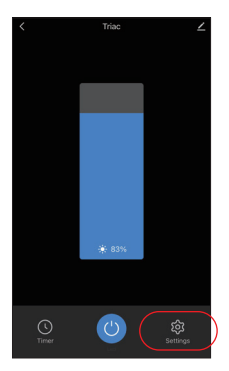

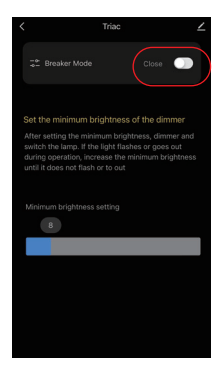

# <span id="page-13-0"></span>**8. Anleitung zur Steuerung von Philips Hue**

"Philips Hue" zur APP hinzugefügt

## **8.1. Pairing-Netzwerk**

- 1). Mit Netzteil verbinden
- 2). Kopplungsnetzwerk (Achtung: Werkseinstellung ist Kopplungsnetzwerk) Weg 1: Drücken Sie "SET" etwa 3 Sekunden lang, bis die Anzeige schnell blinkt. Weg 2: Drücken Sie den Druckschalter 10 Sekunden lang, während das Licht ausgeschaltet ist (Achtung: muss mit dem Druckschalter verdrahtet werden).
- 3). Öffnen Sie die "Philips Hue" App, klicken Sie auf "SETTINGS" und dann auf "Lights".

 $-14$ 

- 4). Klicken Sie oben rechts auf ...+".
- 5). Klicken Sie auf "Search"
- 6). Klicken Sie auf "Start configuration" und beenden Sie diese

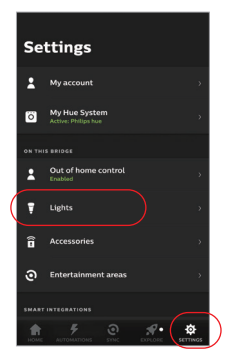

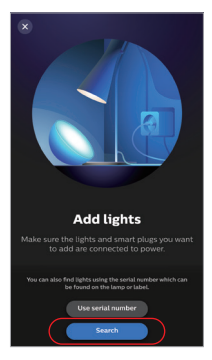

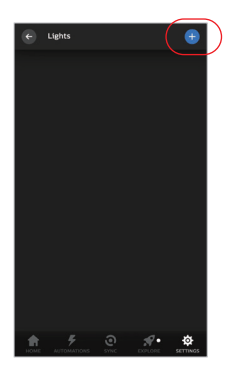

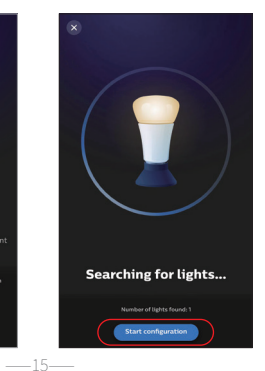

# <span id="page-15-0"></span>**9. Alexa-Sprachsteuerungsanweisung**

## **9.1. Alexa-Steuerung (Audio unterstützt das Zigbee 3.0-Protokoll)**

Sie können direkt eine Verbindung herstellen, wenn Ihr Amazon ECHO bereits über ein integriertes Zigbee 3.0-Protokoll verfügt, folgendes Modell mit Zigbee 3.0-Protokoll:

Amazon ECHO Plus ( 2nd Gen), ECHO (4th Gen), ECHO Studio, ECHO Show (2. Gen)

## **Pairing-Netzwerk**

- 1). Mit Netzteil verbinden
- 2). Kopplungsnetzwerk (Achtung: Werkseinstellung ist Kopplungsnetzwerk)

Weg 1: Drücken Sie "SET" etwa 3 Sekunden lang, bis die Anzeige schnell blinkt.

Weg 2: Drücken Sie den Druckschalter 10 Sekunden lang, während das Licht ausgeschaltet ist (Achtung: muss mit dem Druckschalter verdrahtet werden).

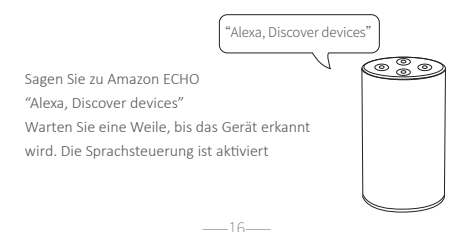

# **9.2. Alexa-Steuerungl (Audio unterstützt kein Zigbee 3.0-Protokoll)**

⸺17⸺

Bitte fügen Sie ein Gerät zum Miboxer Zigbee 3.0-Gateway hinzu, [wenn Ihre Alexa das Zigbee 3.0-Protokoll nicht unterstützt \(siehe](#page-9-0) Details auf Seite 10), und beginnen Sie dann mit den folgenden

- 1). Öffnen Sie die Alexa-App Schritten
- 2). Klicken Sie unten rechts auf "More".
- 3). Klicken Sie auf "Skills & Games"

- 4). Klicken Sie oben rechts auf "Q".
- 5). Geben Sie in "Smart life" and search

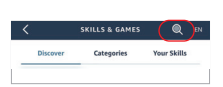

6). Klicken Sie auf die Fertigkeit "Smart Life", folgen Sie den Anweisungen, um die Konfiguration abzuschließen und die Sprachsteuerung zu starten

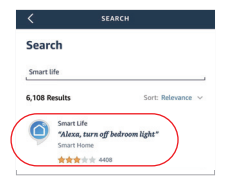

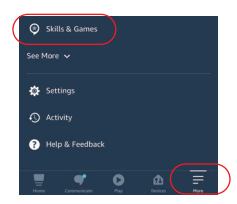

# <span id="page-17-0"></span>**10. Anleitung zur Sprachsteuerung von Google Home**

Bi�e fügen Sie das Gerät zum Miboxer Zigbee 3.0 Gateway hinzu ([siehe Details auf Seite 10\)](#page-9-0) und beginnen Sie mit den folgenden Schritten

- 1). Öffnen Sie die Google Home-App
- 2). Klicken Sie oben links auf ...+".

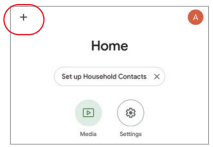

- $\times$ Add and manage Add to home **O** Set up device +8 Add nerson to home
- 3). Klicken Sie auf "Set up device"

- 4). Klicken Sie auf ..Works with Google"
- 5). Klicken Sie oben rechts auf  $\mathcal{Q}$ ".
- 6). Geben Sie in "Smart life" and search
- 7). Klicken Sie auf die Fertigkeit "Smart Life", folgen Sie den Anweisungen, um die Konfigura�on abzuschließen und die Sprachsteuerung zu starten

⸺18⸺

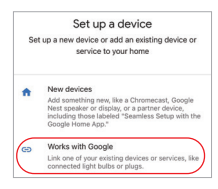

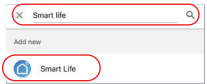

# <span id="page-18-0"></span>**11. Aufmerksamkeit**

- 1. Bitte schalten Sie die Stromversorgung vor der Installation aus.
- 2. Bitte stellen Sie sicher, dass die Eingangsspannung den Anforderungen des Geräts entspricht.
- 3. Zerlegen Sie das Gerät nicht, wenn Sie kein Experte sind, da es sonst beschädigt wird.
- 4. Bi�e verwenden Sie den licht nicht an einem Ort mit weitreichenden Metallbereichen oder starken elektromagne�schen Wellen in der Nähe, da sonst die Entfernung der Fernbedienung ernsthaft beeinträchtigt wird.

⸺19⸺

In China hergestellt

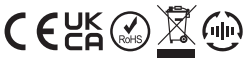

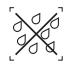

er kann nicht in Feuchträumen verwendet werden